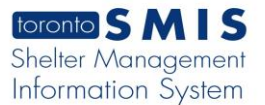

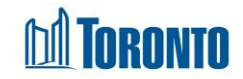

## Facility Statistics Occupancy - Unique Clients Screen

 *Updated on August 2017*

## **Home > Facility Management >** Statistics **Occupancy – Unique Clients**

## Business Purpose**:**

The Facility Management Statistics Occupancy - Unique Clients page displays aggregate occupancy related statistical data for the Facility based upon unique clients. They include new intakes, new admissions, discharges, accepted and rejected referrals to and from other Facility, and any stays >=1 day for the Facility. The columns represent the various time periods including yesterday, current month to date, same full month last year, previous full month, current quarter to date, same full quarter last year, previous full quarter, current year to date and previous entire year.

For unique clients occupancy stats, repeated occurrence for the same client member in any particular time period are counted only ones. For example, if a client has 2 "new" intakes during the column date range period, then it is counted as 1 unique client intake only.

On this screen, for a family, each Intake, Admission, discharge, Referral and Stay, each unique family member is counted individually when present at the time of the action. However, if a family member is part of two different family intakes, admission or other actions during 1 single reporting date range, then he/she is counted as 1 unique individual on this screen in that cell.

All stats are as of the official SMIS 4:00 a.m. threshold time. Therefore, yesterday's stats were/are taken as of 4:00 a.m. today.

## How to:

**Facilities** 

- Intakes (number of unique clients with new intakes within the column date range) Admissions  $\vert$  (number of unique clients with new admissions within the column date range) Discharges (number of unique clients with discharges within the column date range) Accepted Referrals From Other (number of accepted referrals of unique clients
- **1.** The details of each row in the **Occupancy** tab table are explained below:

from other facilities within the column date range)

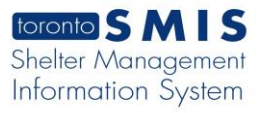

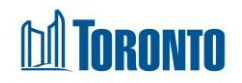

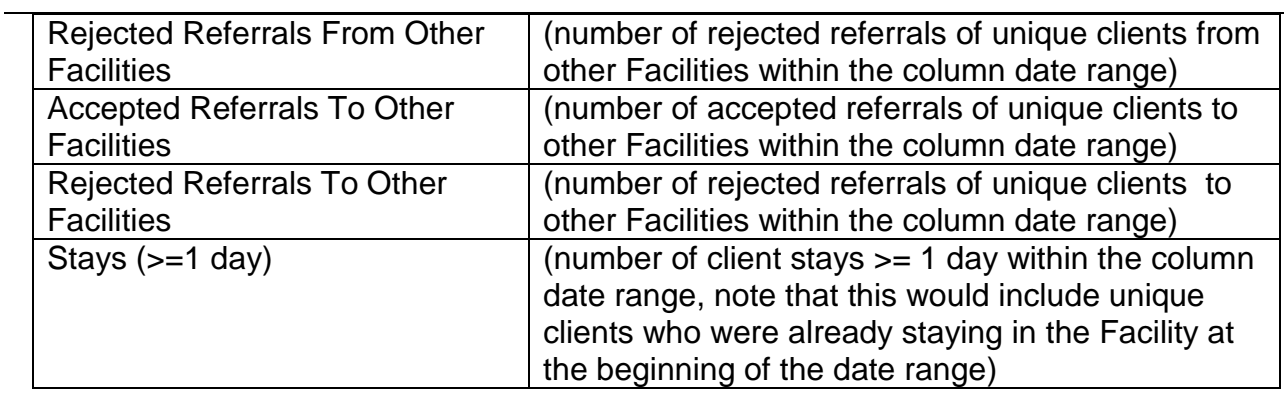

- **2.** If necessary, click on the **Export to Excel** action button to export the occupancy data to an MS Excel file.
- **3.** Click on the **@** Back to Facilities action button to go back to the Facilities listing.

Important Notes: